# Ghid de utilizare

AMERICAN MATHEMATICAL SOCIETY **MathSciNet**<br>Mathematical Reviews

# Pagina principală

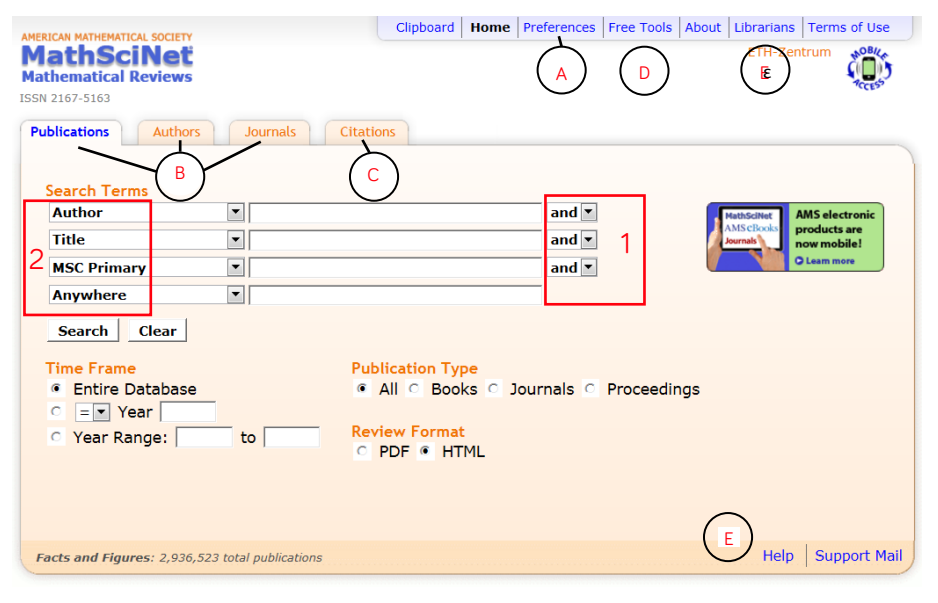

#### Ajutor și informații suplimentare E

Puteți găsi informații suplimentare despre cum să folosiți platforma accesând tabul "Librarians" şi "Help".

Limba de utilizare a platformei A Din tabul "Preferences" puteţi selecta una din cele

şapte limbi ale platformei.

#### Opţiuni de căutare B

Puteţi efectua căutări în toate publicaţiile, căutări după numele autorului şi căutări în reviste.

### Analiza statistică a citărilor C

Se pune la dispozitie instrumentul de analiză al citărilor, atât pentru autori, cât şi pentru reviste.

#### Free Tools D

Această opţiune vă pune la dispoziţie şi alte modalități de căutare cum ar fi cea a unui subiect matematic sau care sunt ultimele articole despre un anume subiect.

MathSciNet oferă mai multe posibilități de căutare. Înainte de a începe o căutare, ar fi bine să definiţi pe cât posibil subiectul. O strategie bună de căutare duce la afişarea unor rezultate cât mai specifice.

# Tabul "Publications"

Platforma oferă interfața pentru o căutare generală în publicații. Acest lucru permite combinarea termenilor de căutare prin mai multe câmpuri şi permite în acelşi timp rafinarea căutării folosind diferite criterii.

# Indicaţii

Cele patru câmpuri pot fi relationate printr-un operator Boolean 1 cum ar fi and, or și not, cu conditia ca *and* și *not* să se folosească înainte de *or.* 

Fără indicator Boolean, căutarea va fi efectuată unitar.

Operatorul de proximitate poate fi folosit în interiorul unui câmp adin unde n reprezintă maximul de n-1 cuvinte ce pot exista între cuvintele căutate.

Câmpurile în care doriti să efectuati căutarea pot fi modificate din meniul cascadă 2. Ele sunt setate automat pe Author, Title, MSC Primary sau MSC Primary/Secondary, Anywhere. Folosiţi semnul asterix \* pentru sufixe.

Cuvintele introduse sunt căutate atât la singular cât şi la plural.

Căutările trebuie efectuate de preferinţă în limba engleză.

Căutarea poate fi apoi rafinată după data de publicare, sau tipul documentului.

# Tabul "Authors"

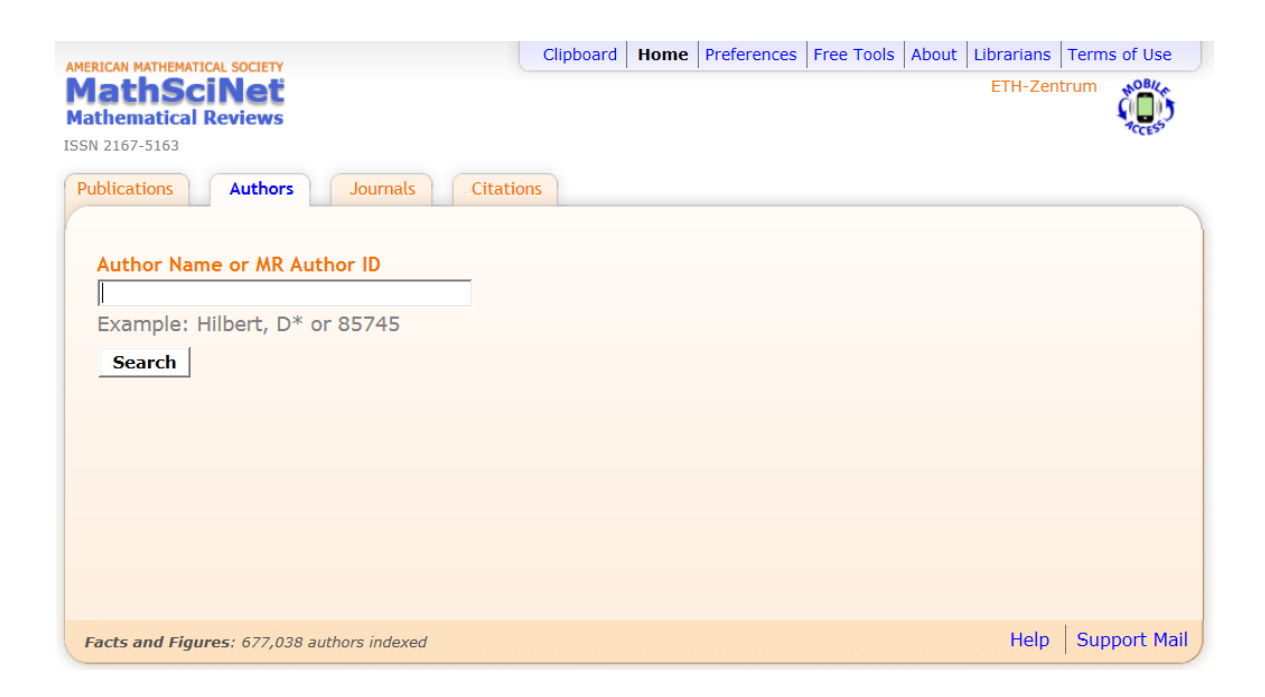

MathSciNet deține separat o bază de date despre autori (autori, editori, translatori, ...) ce permite identificarea lor fără ambiguităţi. Publicaţiile unui anumit autor pot fi regăsite chiar dacă numele a fost trecut sub o altă formă sau chiar dacă există mai mulţi autori cu acelaşi nume.

# Indicaţii

Căutarea ce duce la un singur rezultat, afişează automat pagina de profil a autorului.

Când sunt afişate mai multe rezultate, trebuie să treceţi cursorul mouse-ului peste numele

autorului pentru a avea posibilitatea de a selecta o adresă de redirecţionare.

View Publications permite vizualizarea tuturor publicațiilor ce provin de la acel autor.

Pagina de profil a autorului oferă şi mai multe informaţii. Numele şi subiecte sunt în directă corespondenţă cu publicatiile.

Informafiile oferite se încadrează în perioada 1985 - prezent.

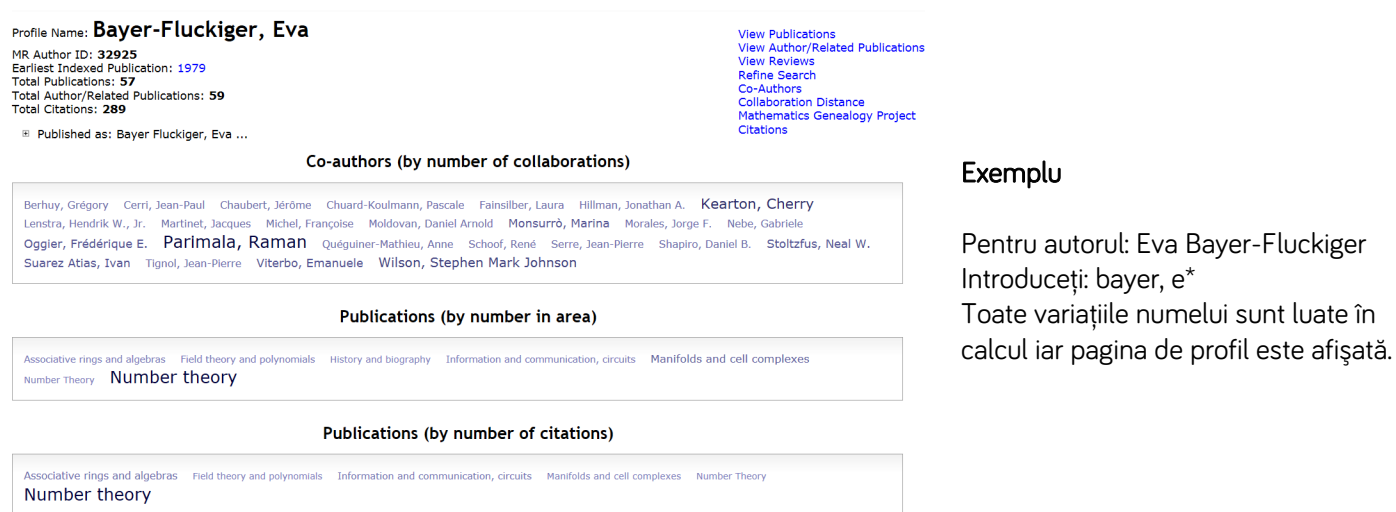

# Tabul "Journals"

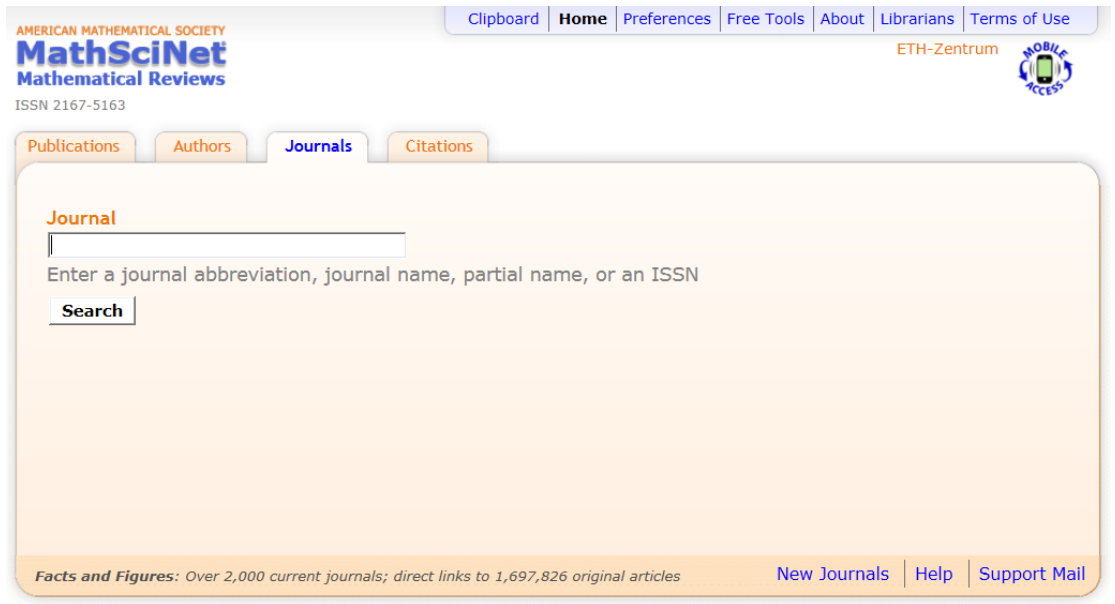

MathSciNet deține separat o bază de date a tuturor revistelor indexate începând cu anul 1985

# Indicaţii

Puteţi căuta abrevierea titlului, cuvinte ce aparţin titlului sau codul ISSN. Lista abrevierilor se poate obține din tabul Help. "Indexed cover-to-cover" sugerează prezenţa tuturor articolelor din jurnal în MathSciNet. "List Journal Issues" afişează articolele indexate în revista căutată. "Journal Citation" oferă o analiză statistică a citărilor.

# Exemplu

Pentru ultimele articole din "The Annals of Statistics" Introduceţi: annals statistics apoi: List Journal Issues, cele mai recente articole apar în parte de sus.

Journal Information for "The Annals of Statistics"

Ann. Statist.

The Annals of Statistics Split from Ann. Math. Statist. Inst. Math. Statist. Dues and Subscriptions Office 9650 Rockville Pike, Suite L2310 Bethesda MD 20814-3998 ISSN: 0090-5364 E-ISSN: 2168-8966 CODEN: ASTSC7 6 issues/vol./vr. Indexed cover-to-cover **Status: Current** Reference List Journal http://www.jstor.org/journals/00905364.html http://projecteuclid.org/aos

List Journal Issues | Journal Citations RSS 1.0 RSS 2.0

# Tabul "Citations"

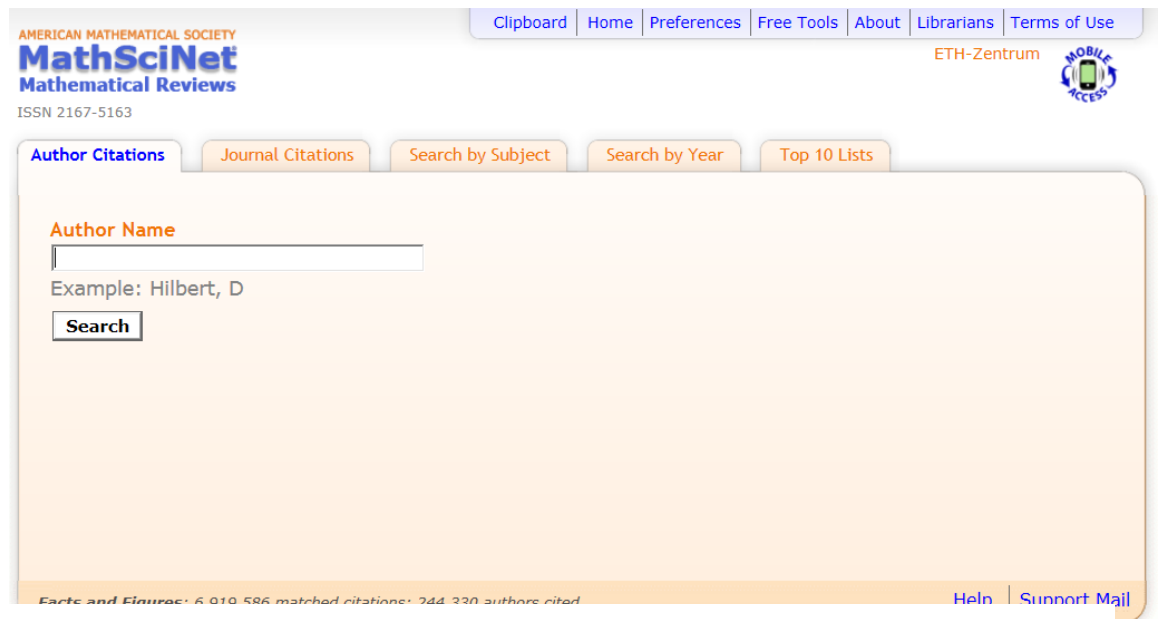

MathSciNet a dezvoltat, mai nou, aplicaţia de analiză a citărilor

# Author Citations

Această aplicaţie afişează cele mai citate 10 lucrări ale unui autor. În acelaşi timp se pot vedea care sunt autorii ce sunt în relaţie ce aceste lucrări.

#### Exemplu

Pentru cele mai citate licrări ale lui George Polya Introduceţi: polya, g

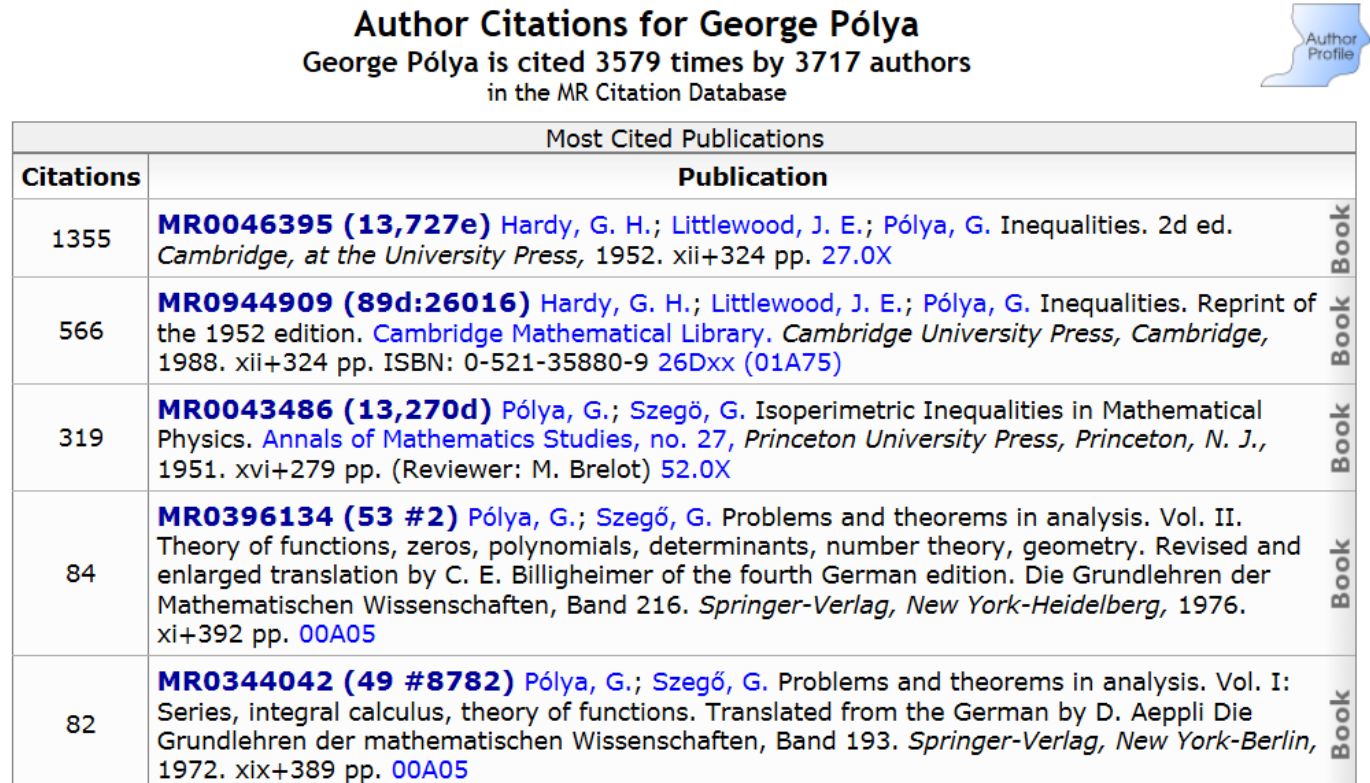

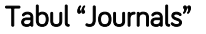

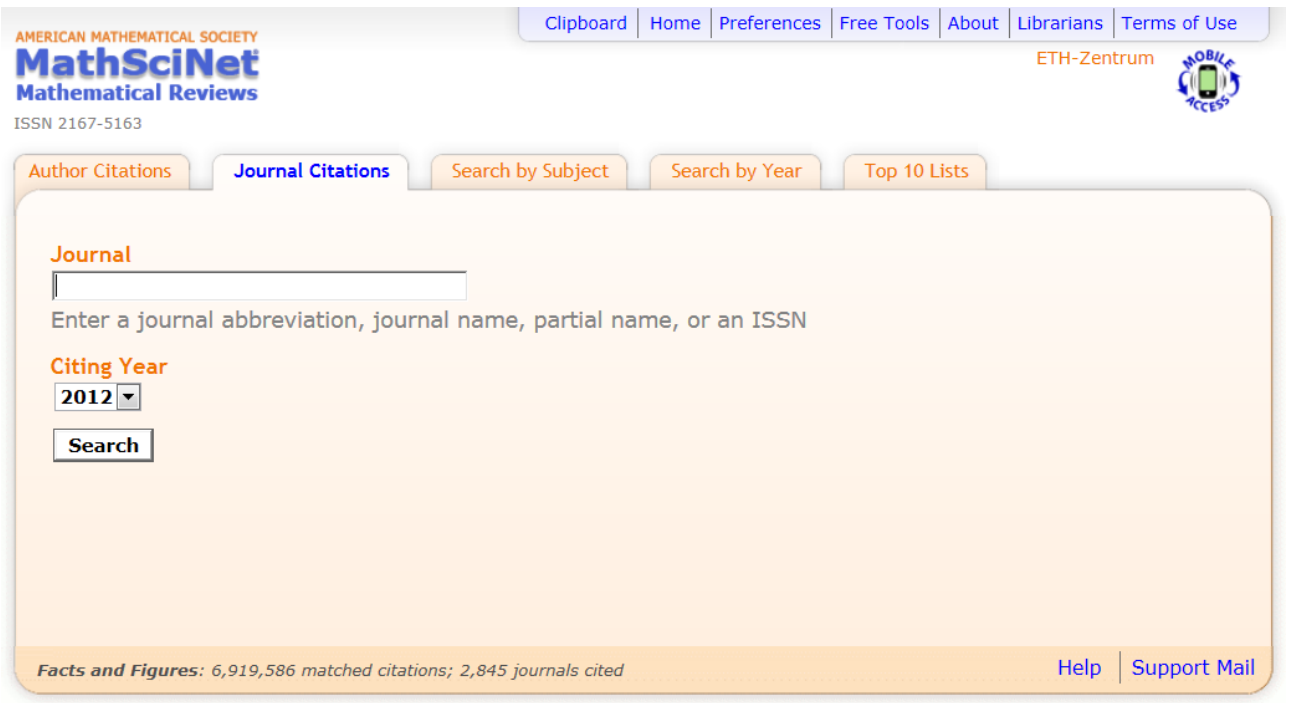

MathSciNet permite şi analiza articolelor citate dintr-o revistă anume.

#### Exemplu

Pentru a analiza cât de des a fost citat "The Annals of Statisticscited" în 2011 Introduceţi: annals statistics Citing Year: 2011

#### Tabul "Current Journals"

Cele mai recent indexate reviste pot fi căutate folosind Free Tools. Trebuie doar să introduci perioada care te interesează. (Ex. last week)

#### Tabul "Current Publications"

Cele mai noi articole legate de un anumit subiect pot fi găsite prin Free Tools. Puteți căuta ultimele cărți, articole de revistă sau conferinţe. Puteţi filtra căutarea după documente indexate sau revizuite.

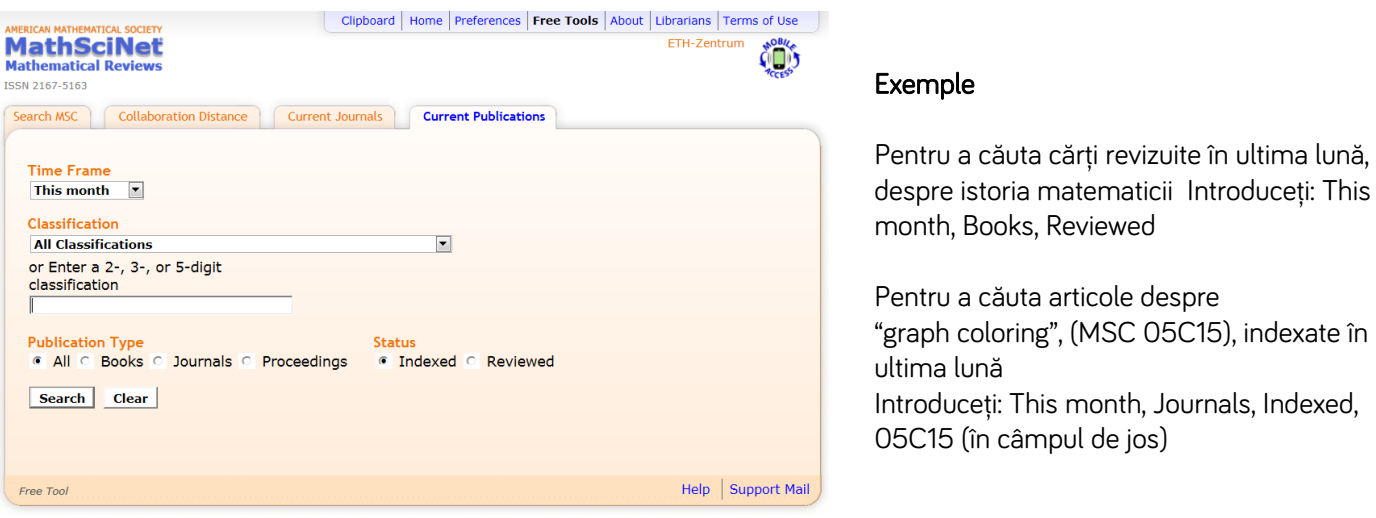

#### Lista rezultatelor

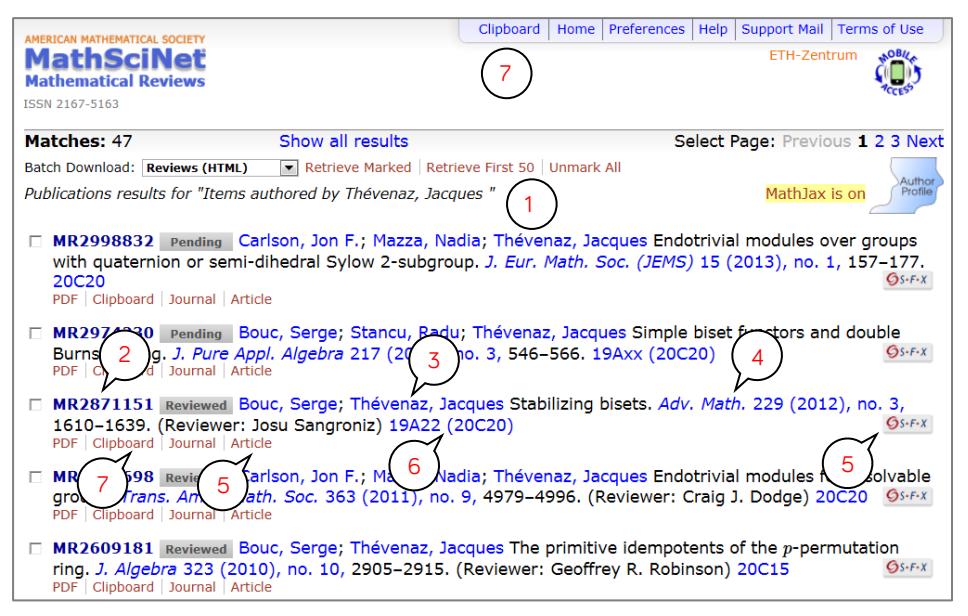

Lista rezultatelor Documentele sunt afişate conform criteriilor stabilite. Accesarea diferitelor elemente vă va duce către alte informaţii (către alte articole ale aceluiaşi autor, către pagina unei reviste, sau către pagina articolului).

#### Indicaţii

În listă sunt afişate datele bibliografice ale autorilor, titlurile articolelor şi codurile MSC cu lincurile aferente Criteriile de căutare sunt afişate deasupra listei de rezultate 1

Rezultatele sunt afişate în ordine cronologică, cele mai recente fiind cap de listă

Pentru a vizualiza sursa, accesaţi codul MR 2

Pentru a accesa alte lucrări ale aceluiași autor, accesați numele autorului 3

Un click pe adresa specifică numărului unei reviste vă va duce la articolele acestuia 4

"Article" vă oferă acces la versiunea full-text a aticolului (acolo unde este disponibil 5)

Butonul SFX vă duce la ETH-Bibliothek, aplicația este întrebuințată atunci când "Article este inactiv" 5 Accesarea

codului MSC vă permite căutarea de documente pe aceeaşi temă 6

Accesând "Clipboard" puteţi reţine parte din rezultate pentru a interacţiona cu ele mai târziu 7

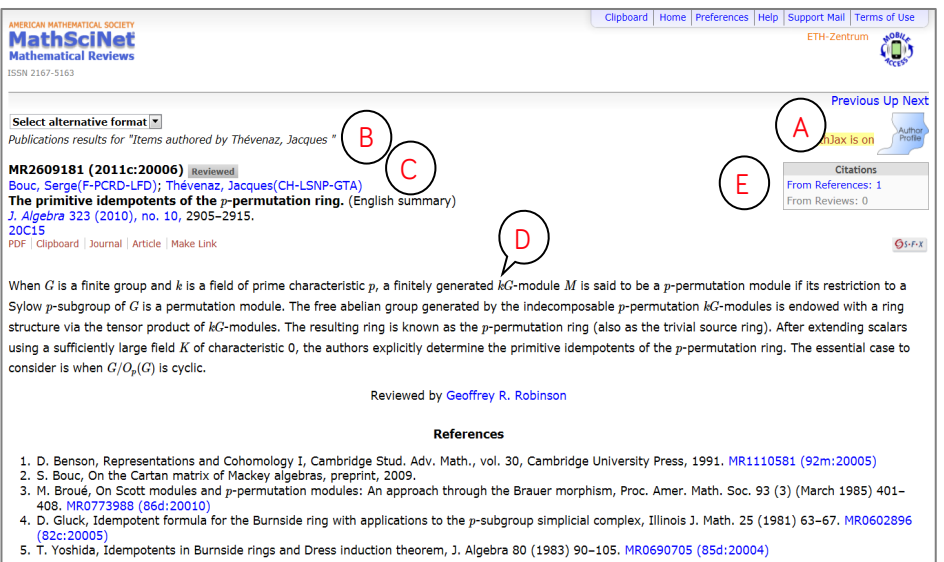

Date despre articol Suplimentar faţă de lista rezultatelor, această aplicaţie vă oferă un plus de informaţii despre articol.

Indicaţii

Odată accesat un articol, puteţi naviga către precedentele sau următoarele articole din listă, fără a vă întoarce efectiv la rezultate A

Criteriile de căutare sunt afișate deasupra casetei de vizualizare a articolului B

Detaliile despre autor sunt suplimentate de informații cu privire la instituția de proveniență C Documentele citate în articol sunt redate în partea de jos sub titlul References D

Accesând From References veţi fi direcţionaţi către articolele care au citat lucrarea E Accesând From Reviews veţi fi direcţionaţi către documentele care citează lucrarea în abstract sau recenzie E